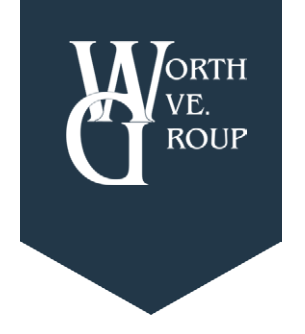

# Group Online Claims Instructions

**Worth Ave. Group: Leading Provider of Electronic Device Protection.**

# **Step 1: Go to Our Website**

**Go to www.worthavegroup.com and rollover "My Policy" at the top of the page. Click on "Login".**

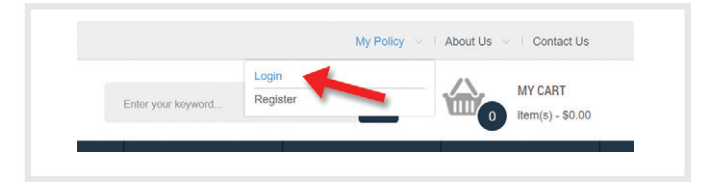

## **Step 2: Login to Your Policy**

**To login to your policy or policies, please enter your email address and password. Click "Login".**

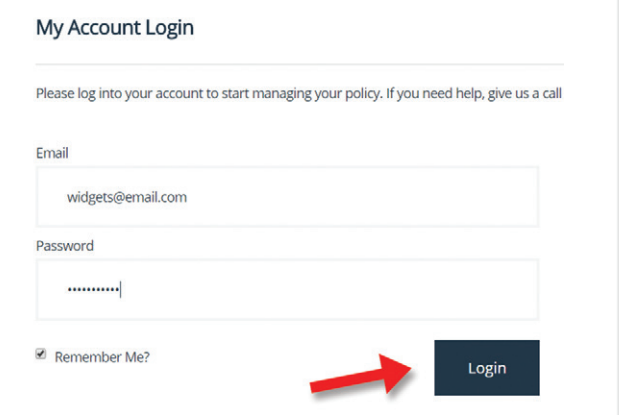

# **Option 1**

# **Step Three: Manage Policies Page**

**Once you have logged in, you will see your Dashboard. You can file a claim by clicking on the "Manage Policies" button on the left.** 

**Find your policy, and then click "View Policy Details" on the right.** 

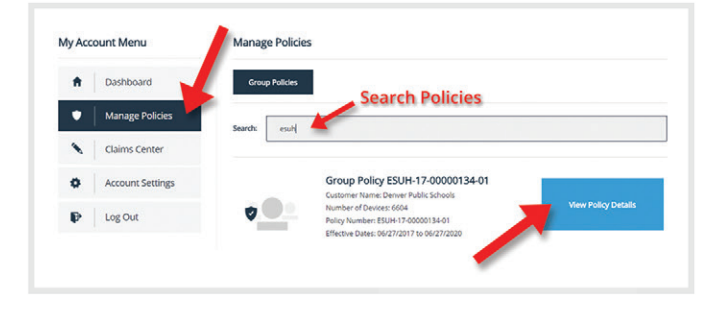

## **Option 2**

## **Step Three: Claims Center Page**

**Alternatively, you can file a claim by clicking the "Claims Center" button on the left to see a list of all devices.**

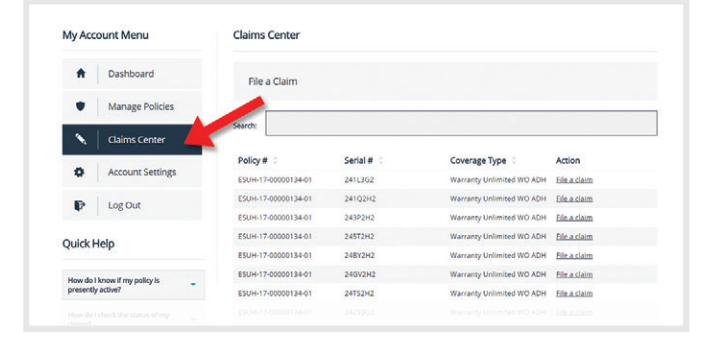

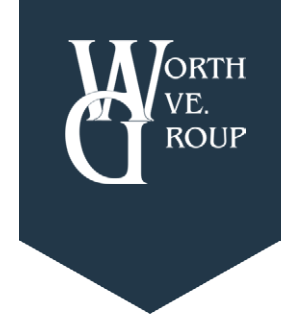

# Group Online Claims Instructions

**Worth Ave. Group: Leading Provider of Electronic Device Protection.**

# **Step Four: File a Claim**

**To file a claim, click "File a claim" on the row with the applicable serial number. This will open the claim form.**

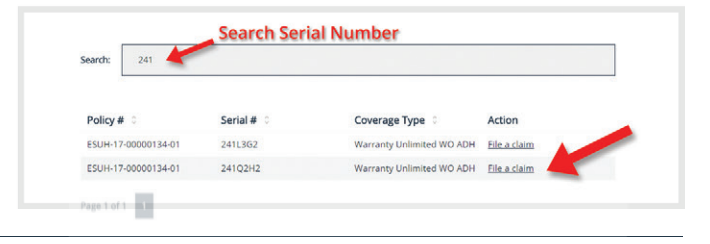

#### **Step Five: Fill Out the Claim Form**

#### **Contact Information**

**Enter all required contact and mailing information for your claim. Some of this information will automatically populate based on the information in your account.**

#### **Date of Loss**

**Please type in the date in which the claim occurred using the correct format.**

#### **Type of Loss**

**Choose the type of loss via the drop down. Depending on the type of loss, more information may be required. If the type of loss requires a police report, an additional entry form will appear.**

#### **Description of Incident**

**Enter the description of what happened to the device (i.e. the device was dropped down the stairs, the device was stolen from a locker, etc.).**

#### **Known Damage to the Unit**

**State the damage or symptoms the device is showing as a result of the incident (i.e. the screen is cracked, the device is not holding a charge, etc.).**

#### **Box Needed?**

**If you already have one of our shipping boxes, please choose "Label Only". If you are out of boxes, please choose "Box and Label".**

#### **Disclaimer**

**Review and acknowledge that you have read and understand the statement by clicking on the box next to "I Agree" below.**

## **Step Six: Confirmation of claim**

**After clicking "Submit" and successfully adding claim, a message will appear.** 

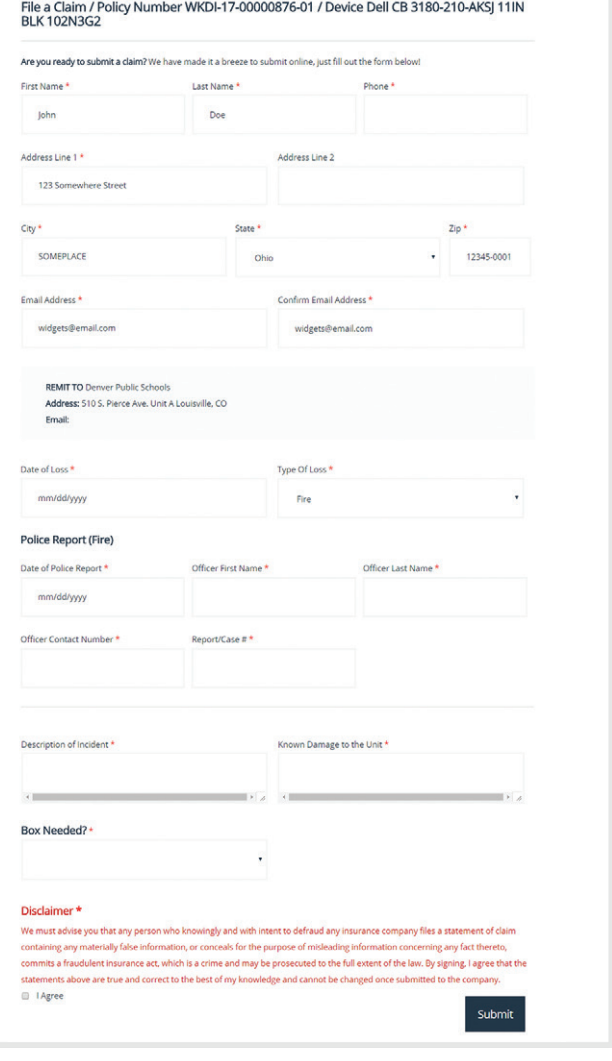

File a Claim / Policy Number ESUH-17-00000134-01 / Device Dell CB 3180-210-AKSJ 11lN<br>BLK 241L3G2

Success Your claim has been sent for review. Return to your Dashboard.